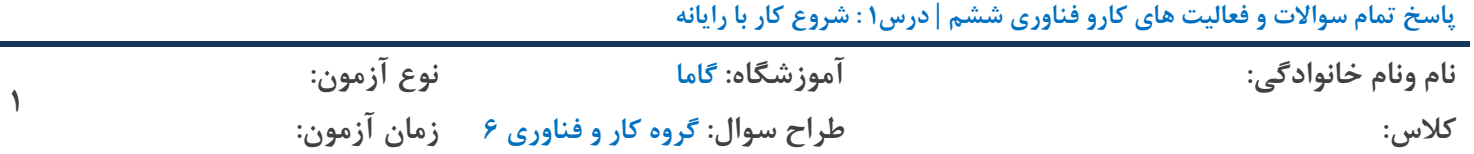

₪₪₪₪₪₪₪₪₪₪₪ **درس1 شروع کار با رایانه** ₪₪₪₪₪₪₪₪₪₪₪

**فعالیت1**

ĥ

**-1 وام َر یک از اجسای رایاوٍ را در ضکل زیر مطخص کىیذ. : صفحٍ ومایص قذیمی : چاپگر** (printer( **:3 مًضی یا مًس** (mouse( **: صفحٍ کلیذ یا کیثًرد** (board key( **: صفحٍ ومایص جذیذ**(monitor LCD( **: کازٌ یا کیس** (case( **:7 تلىذگًیا اسپیکر** (speaker(

**-2 تا کمک آمًزگار خًد، تروامٍ ماضیه حساب** (Calculator (**را پیذا کىیذ ي آن را اجرا کىیذ.**

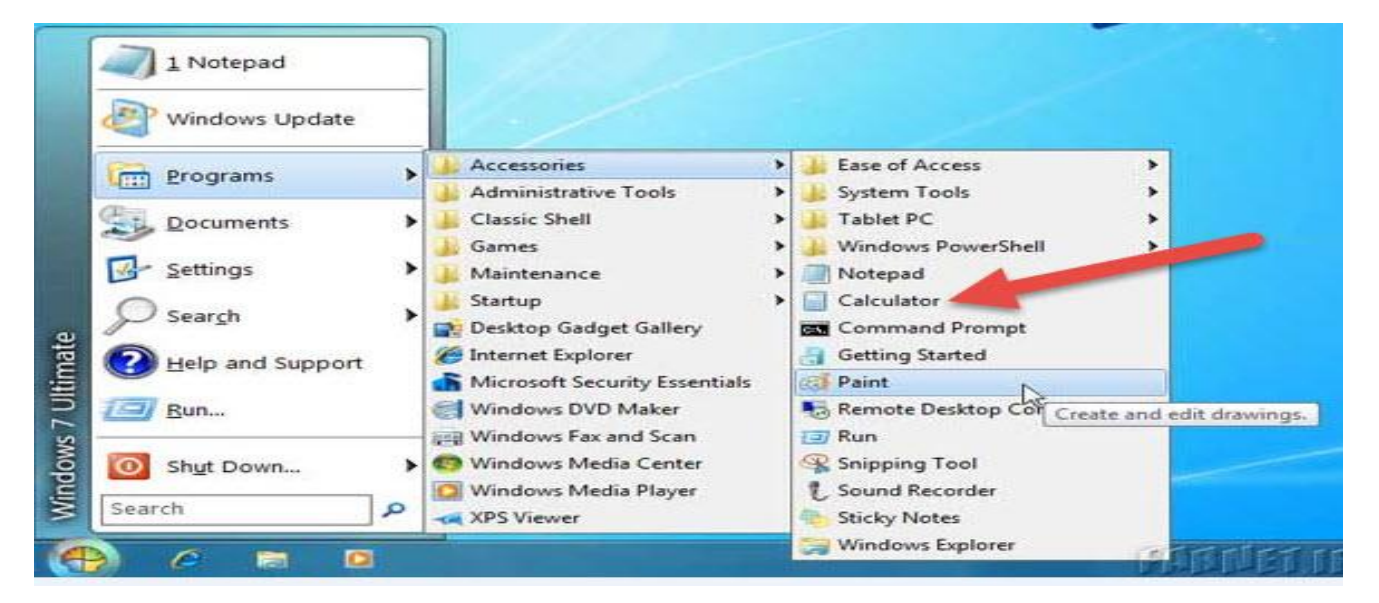

**-3 در گريٌ َای 3 یا 4 وفری، در مًرد کارترد َای رایاوٍ در زوذگی صحثت کىیذ ي چىذ مًرد را ترای سایر گريٌ َا تیان کىیذ.**

- **-1 وًضته مطالة تسیار آسان تر از دستگاٌ َای تایپ دستی در کامپًتر است.**
	- **-2 وقاضی کطیذن در کامپیًتر**
- **-3 اتصال تٍ ایىتروت ي اوجام کار َای تاوکی، خریذ، فريش، آمًزش،تفریح ي ...**
- **-4 ارسال ي دریافت پست الکتريویکی**(Email (**تٍ تمام کساوی کٍ می ضىاسیذ در سراسر دویا ي تٍ آساوی**

**پاسخ تمام سواالت و فعالیت های کارو فناوری ششم | درس1 : شروع کار با رایانه**

| َنوع آزمون: | آموز شگاه: گاما                             | نام ونام خانوادگي: |
|-------------|---------------------------------------------|--------------------|
|             | طراح سوال: گروه کار و فناوری ۶٪ زمان آزمون: | کلاس :             |

۵– ورود به سایت گاما و مشاهده و خرید تمام سوالات امتحانی وپاسخ آنها به همراه مشاهد سایت مدرسه در **ایه سایت**

**جذيل زیر را کامل کىیذ.**

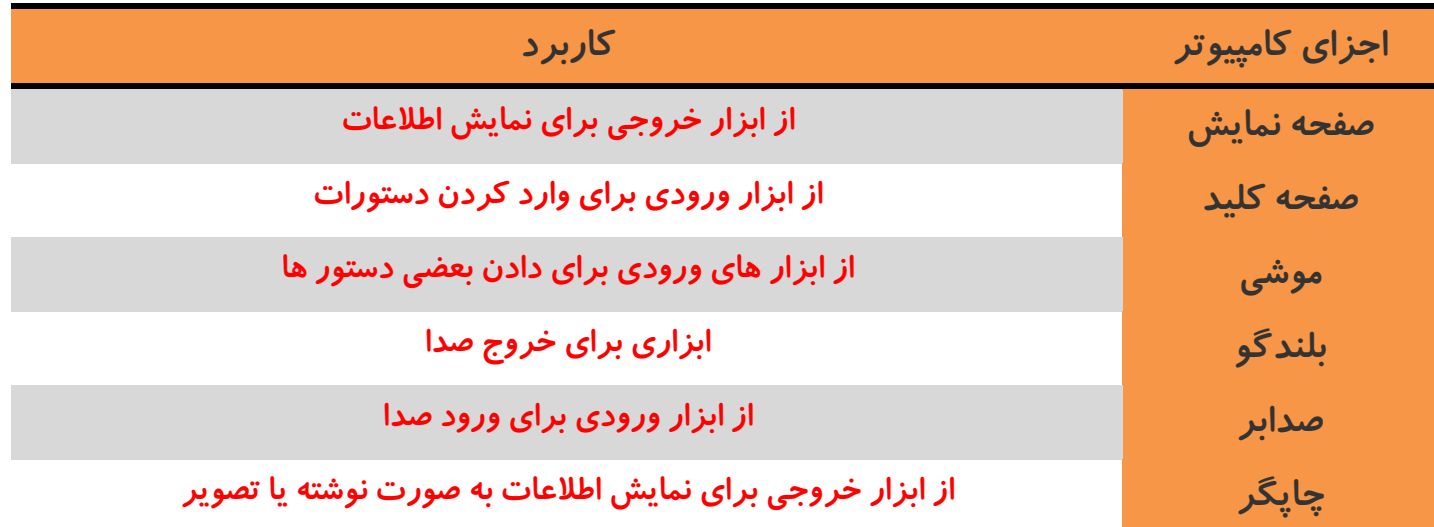

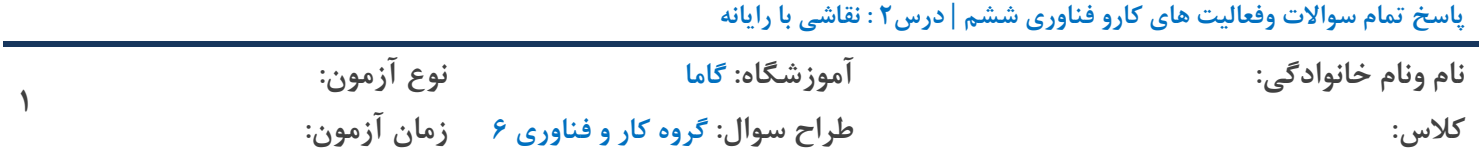

₪₪₪₪₪₪₪₪₪₪₪ **درس2 نقاشی با رایانه** ₪₪₪₪₪₪₪₪₪₪₪

## **فعالیت2**

**-1 ضکل صیش سا دس تشًاهِ ًقاضی تکطیذ ٍ تا استفادُ اص اتضاس هٌاسة آى سا سًگ کٌیذ.**

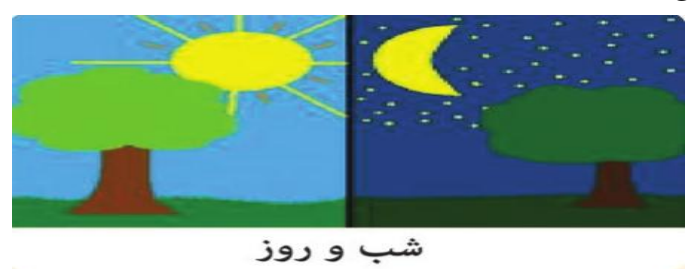

**تشًاهِ »**paint **» سا تاص کٌیذ**

برای کشیدن تنه درخت، خورشید، و ستاره ها به تناسب ًنیاز از اشکال آماده استفاده کنید وزمینه را بـا سـطل رنـگ **کٌیذ**

برای رنگ کردن برگ درختان و چمن می توانید از اسپری رنگ پاش در جعبـه ابـزار اسـتفاده کنیـد. و بـرای رسـم اشعه خورشید میتوانید از مداد و هم از نماد خط مستقیم در قسمت شکل ها استفاده کنید.

**-2 ایي ًقاضی سا تا ًام ضة ٍ سٍص دس دیسک هحلی** (:D (**رخیشُ کٌیذ.**

 **تشای رخیشُ ساصی هشاحل صیش سا طی کٌیذ.**

- **-1 سٍی گضیٌِ)**file **)یا ّواى ًواد کلیک کٌیذ.**
	- **-2 اص فْشست تاص ضذُ گزیٌِ )**save **)سا اًتخاب کٌیذ.**
- **-3 دس پٌجشُ تاص ضذُ سٍی ًواد دیسک هحلی)**:D **)کلیک کٌیذ.**
- **-4 دسقسوت )**name file **)اسن فایل )ضة ٍ سٍص( سا تایپ کٌیذ.**

**-5 سٍی گضیٌِ )**ok**)کلیک کٌیذ یا دکوِ ایٌتش سا فطاس دّیذ.**

**-3 تا اًتخاب اتضاسّای هختلف دس قسوت اتضاسّا، یک ًقاضی دلخَاُ تکطیذ ٍ آى سا سًگ آهیضی کٌیذ.** بِه عهده دانش آموز

**-4 تا اًتخاب اتضاس تضسگٌوایی کاستشد آى سا هطاّذُ کٌیذ.**

ابزار ذره بین:بـرای مشـاهده ت*ص*اویر بـا انـدازه بـزرگ تـر اسـت. بـا کلیـک بـر روی ایـن گزینـه و سـیس کلیـک روی قسـمتی از نقاشـی یـا تصـویر مـی تـوان روی آن قسـمت از تصـوی بـزرگ نمـایی یـا زوم کـرده و آن قسـمت **سا تضسگ تش ٍ ٍاضح تش دیذ. ایي اتضاس سا اهتحاى کٌیذ.**

**پاسخ تمام فعالیت َای کاري فىايری ششم |درس:6 وًشته مته در رایاوٍ**

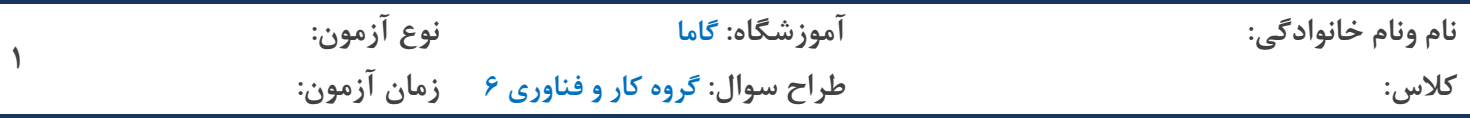

₪₪₪₪₪₪₪₪₪₪₪ **درس6 نوشتن متن در رایانه** ₪₪₪₪₪₪₪₪₪₪₪

**فعالیت1**

**-1 ادامه داستان را در سه سطر در رایانه بنویسیذ و آن را رخیره کنیذ.**

**برنامه واژه پرداز)**Processor Word **)را باز کنیذ و ادامه داستان را از روی کتاب فارسی تان بنویسیذ.** 

**سپس روی نماد کلیک کنیذ و از پنجره باز شذه نماد رخیره را انتخاب کنیذ. مسیر رخیره شذن** 

**پرونذه را مشخص کنیذ و نام پرونذه را در قسمت )**name file **)تغییر دهیذ، سپس روی )**ok **)کلیک کنیذ یا کلیذ ورود)**Enter **)را فشار دهیذ.**

**-2 پایان داستان خود را به دلخواه تغییر دهیذ و سه سطر در ادامه آن بنویسیذ و پرونذه را با نام مناسبی** 

**رخیره کنیذ. برنامه واژه پرداز)**Processor word **)را باز کنیذ به داستان خود سه سطر اضافه کنیذ و پایان آن را به دلخواه تغییر دهیذ. وطبق آموزش سوال1 پرونذه را رخیره کنیذ.**